Aby zarejestrować się do PUE w ZUS należy posiadać profil zaufany, następnie wejść na stronę [www.zus.pl](http://www.zus.pl/) i kliknąć "zarejestruj w PUE" na górze strony.

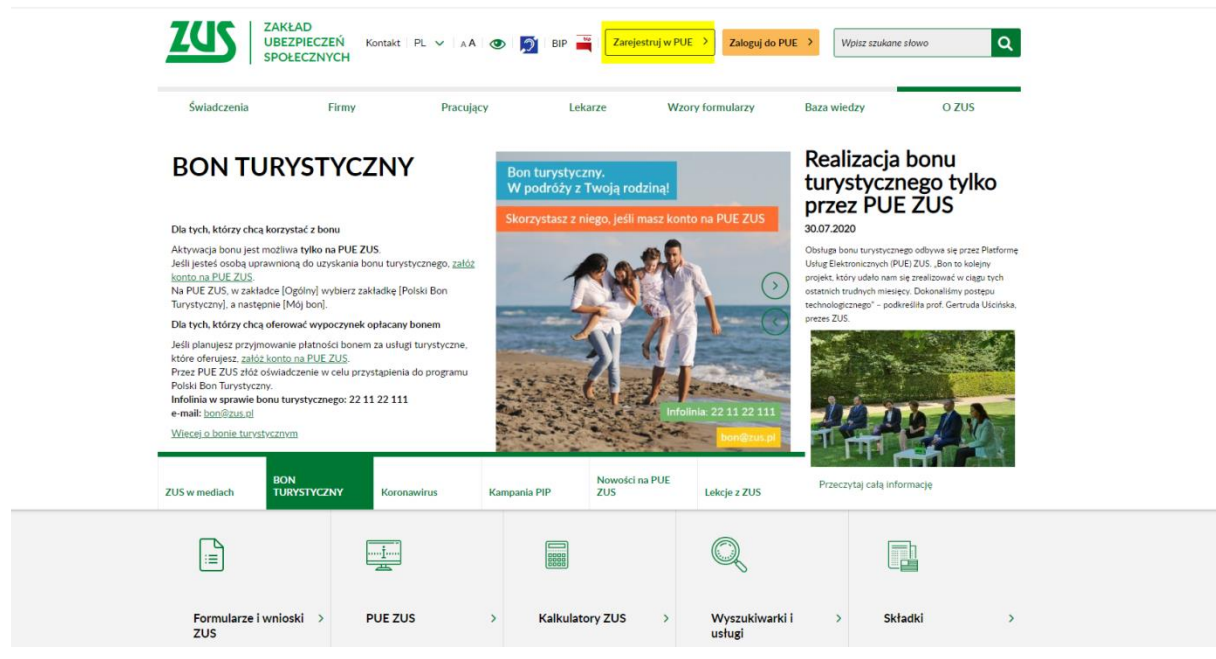

Następnie należy wybrać sposób rejestracji klikając "dla Ciebie".

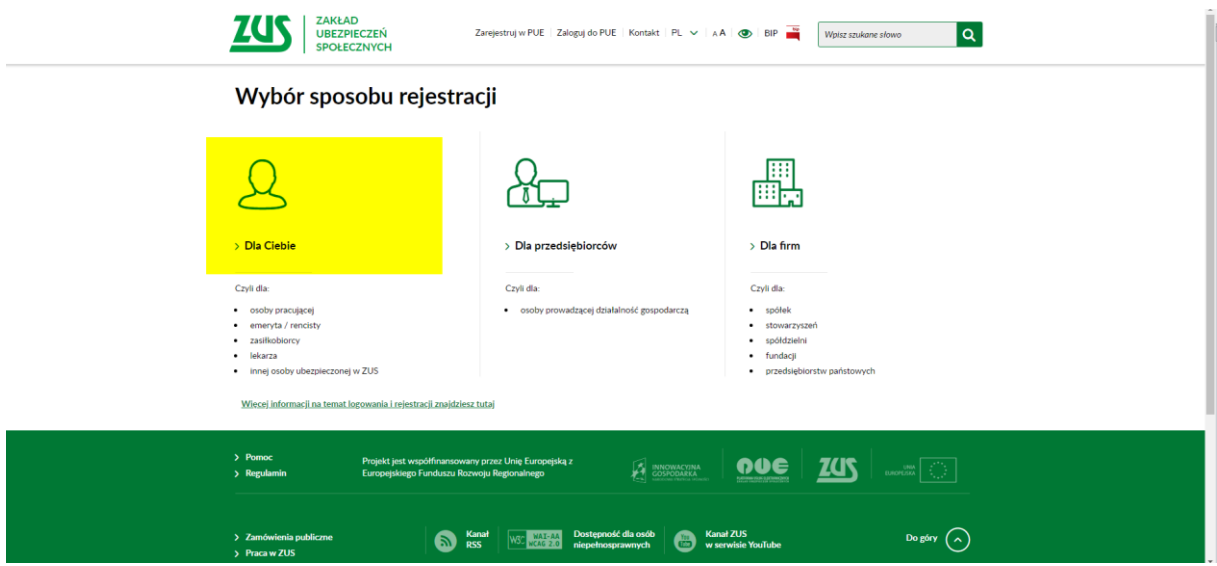

Strona przekieruje na rejestrację profilu, gdzie należy kliknąć przycisk "PROFIL ZAUFANY/LOGIN.GOV.PL".

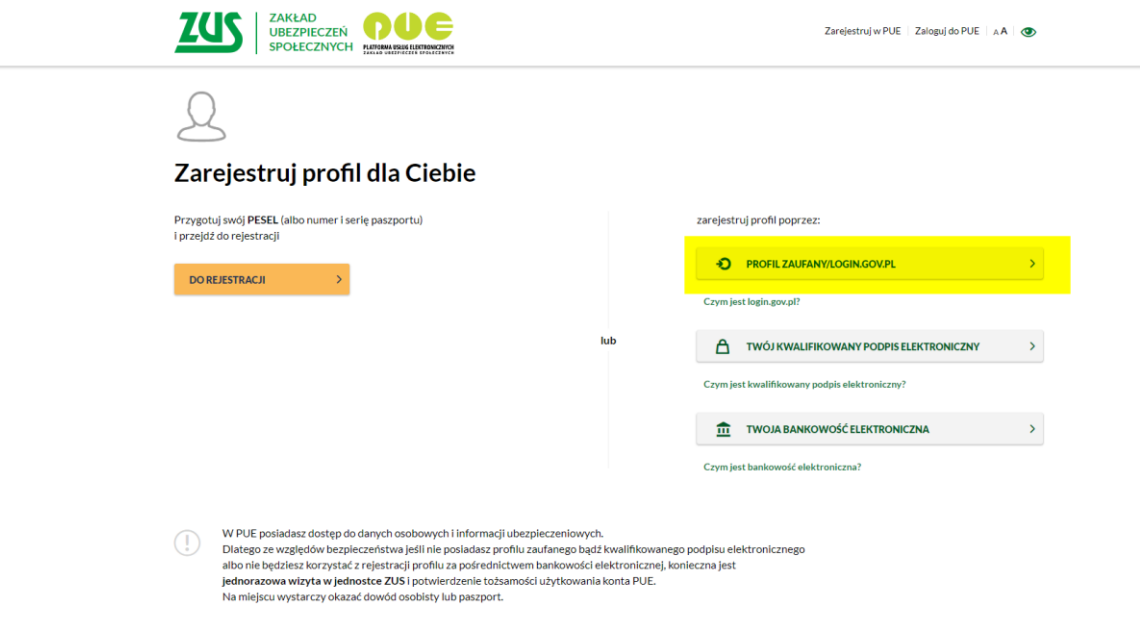

Następnie należy wybrać sposób logowania, klikając " Banki Spółdzielcze Grupa BPS"

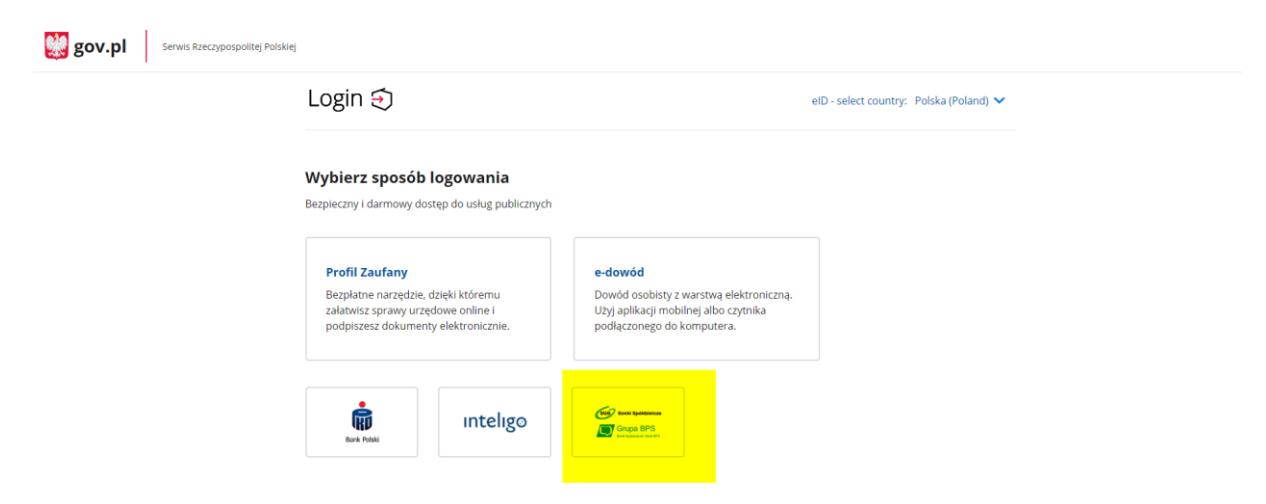

Następnie należy za pomocą wyszukiwarki wybrać "Bank Spółdzielczy w Ostrowi Mazowieckiej" i kliknąć "ZALOGUJ SIĘ".

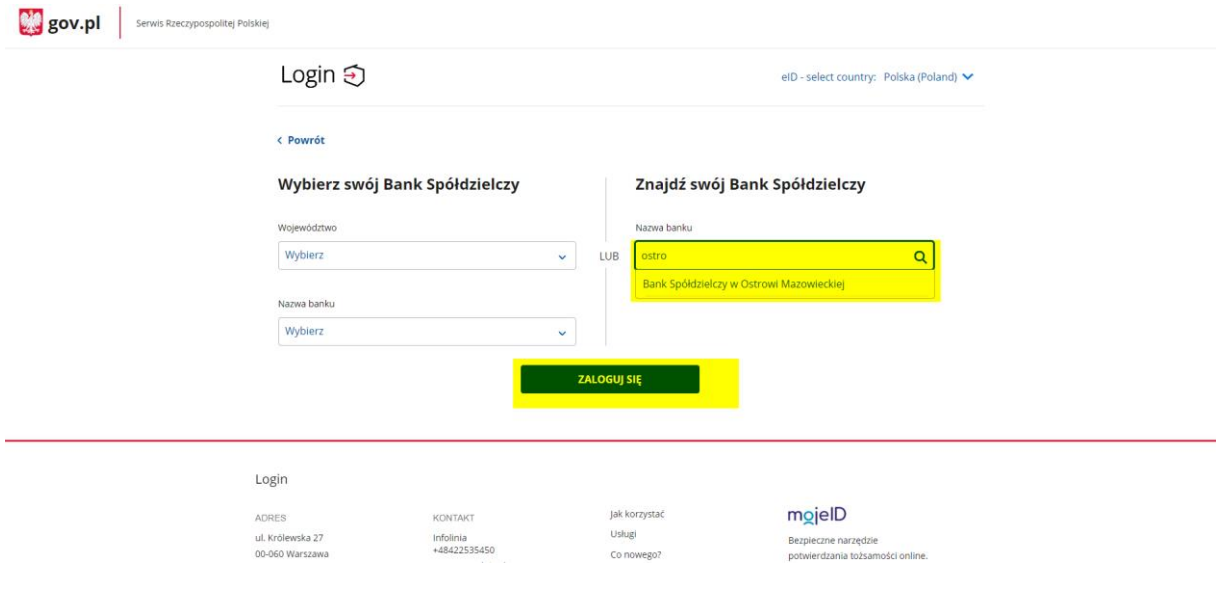

Zostaniesz przekierowany do okna logowania do Bankowości Internetowej, gdzie należy wpisać login i hasło, następnie kliknąć zaloguj i potwierdzić logowanie tokenem lub hasłem sms.

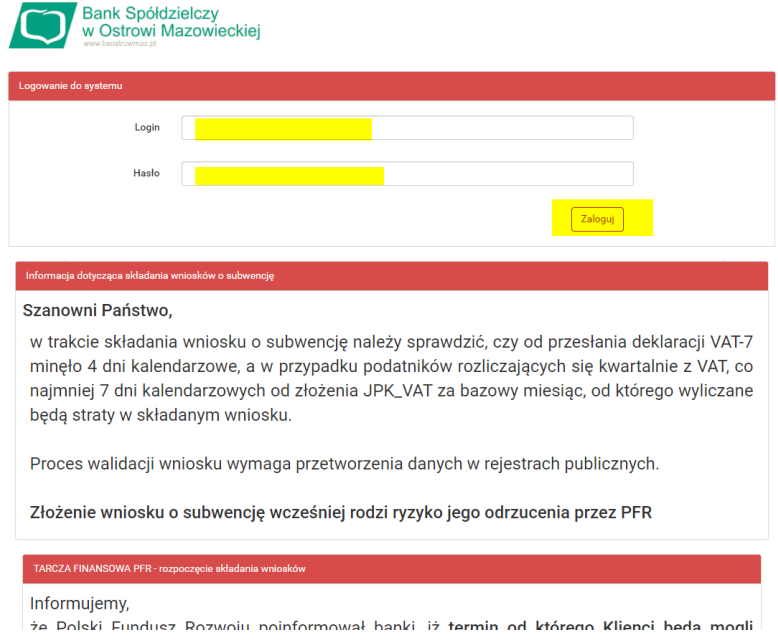

Dalej zostaniesz przekierowany do wniosku o wydanie środka identyfikacji elektronicznej i przekazania danych, gdzie należy kliknąć przycisk "Akceptuj" potwierdzając operację za pomocą tokena lub kodu sms.

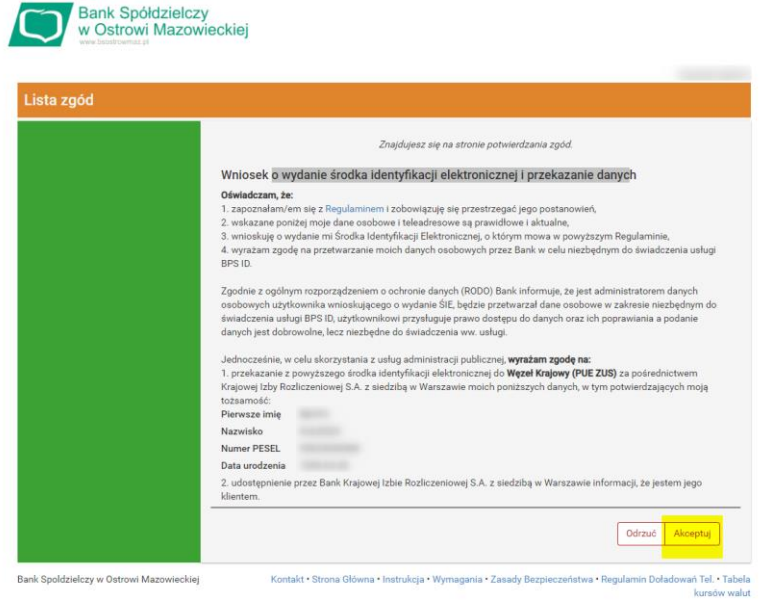

Strona przekieruje do informacji o poprawnym zarejestrowaniu konta, gdzie następnie należy kliknąć "ZAREJESTRUJ PROFIL".

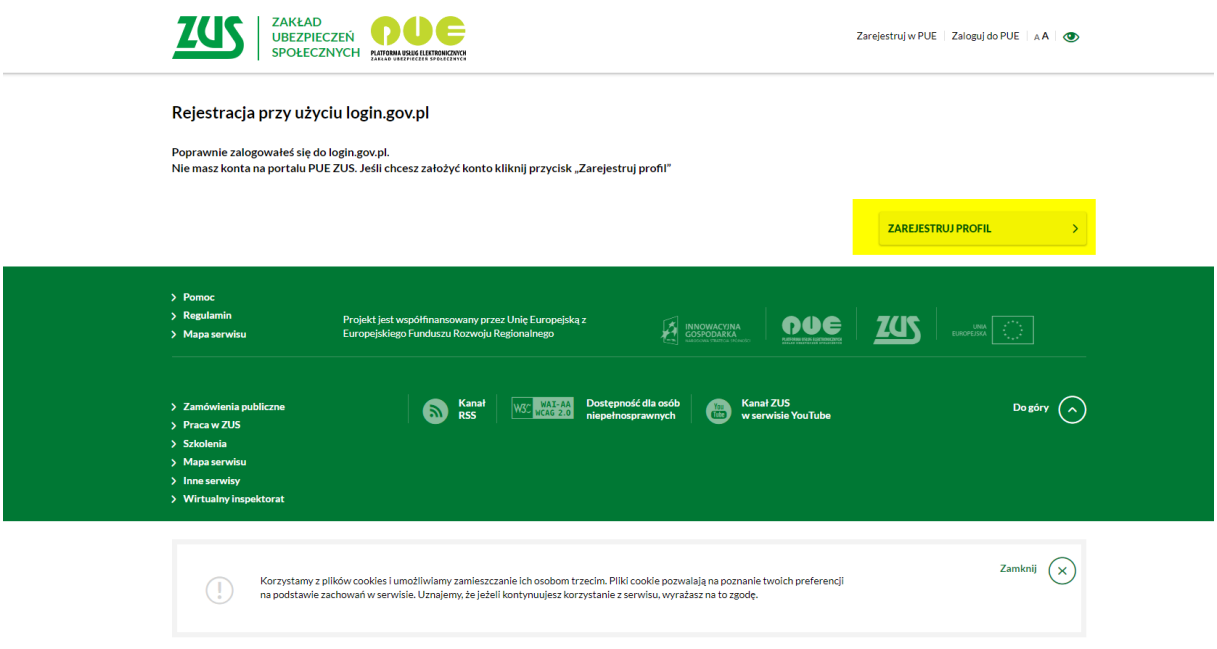

Następnie należy podać wszystkie swoje dane potrzebne do wypełnienia formularza, zaakceptować zgody i nacisnąć "ZAREJESTRUJ PROFIL".

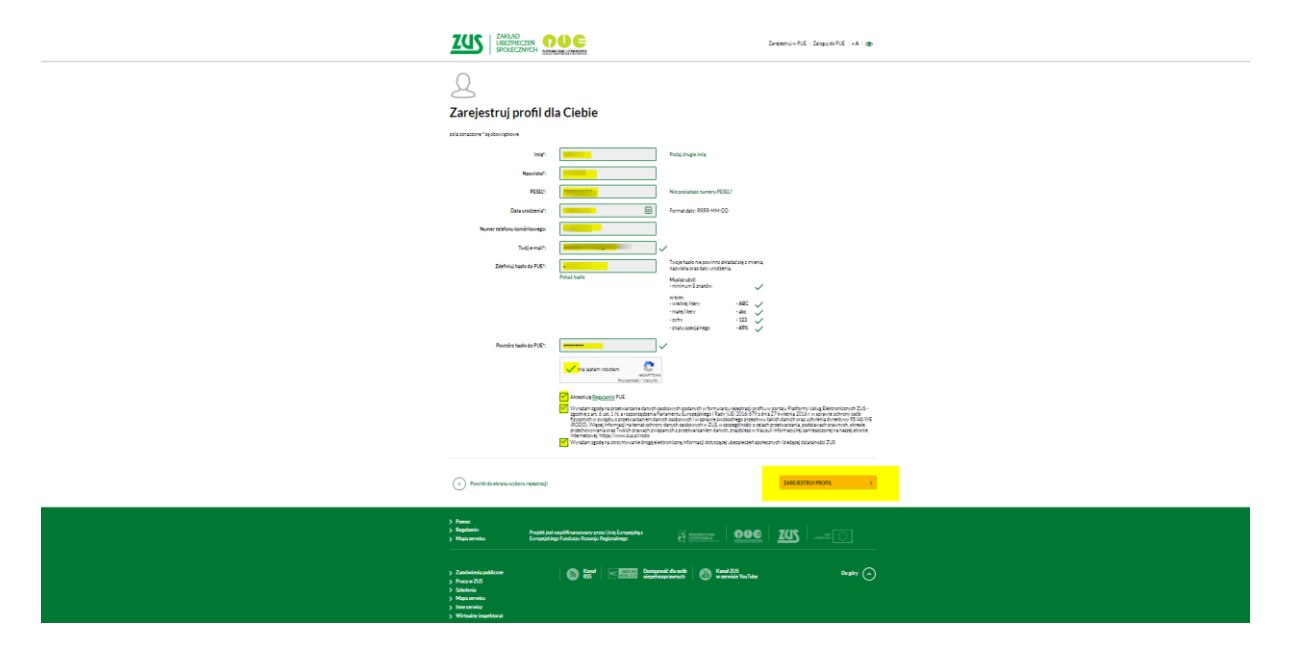

Następnie pojawi się informacja o poprawnym utworzeniu profilu, z którego można od tej chwili korzystać.

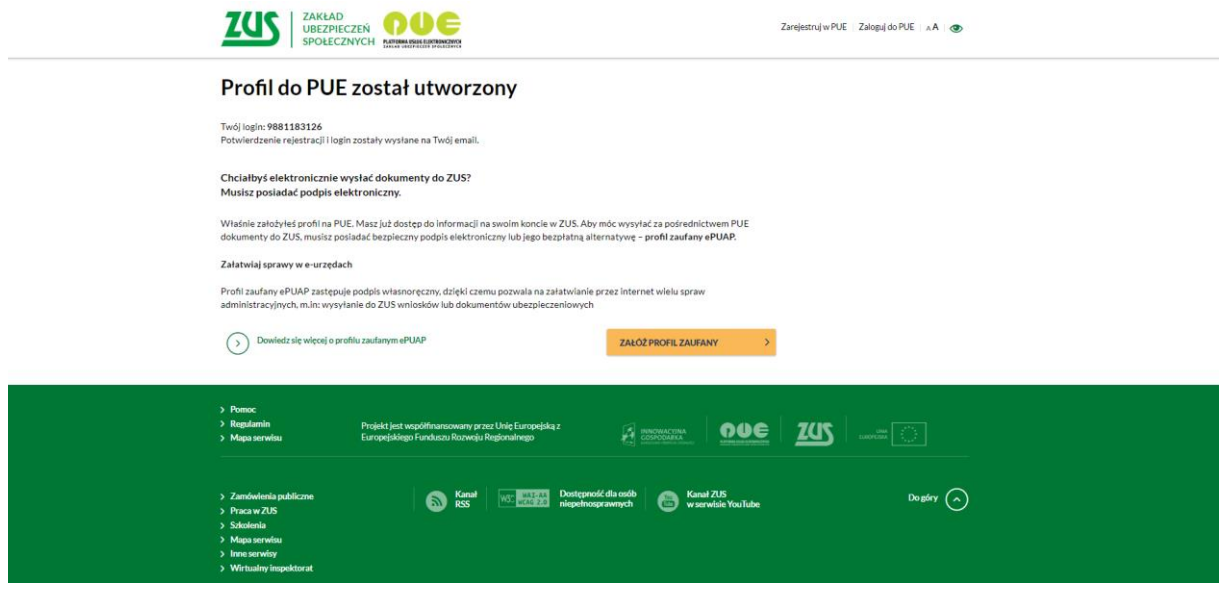